# **予約①配⾞担当者様による予約⽅法について**

#### **注意事項**

予約は、車両1台あたり1件となります 配⾞担当者様、ドライバー様のいずれかが作成をお願いいたします。

# MOVOでのトラック作業管理フロー【入出庫編】

#### HACOBU

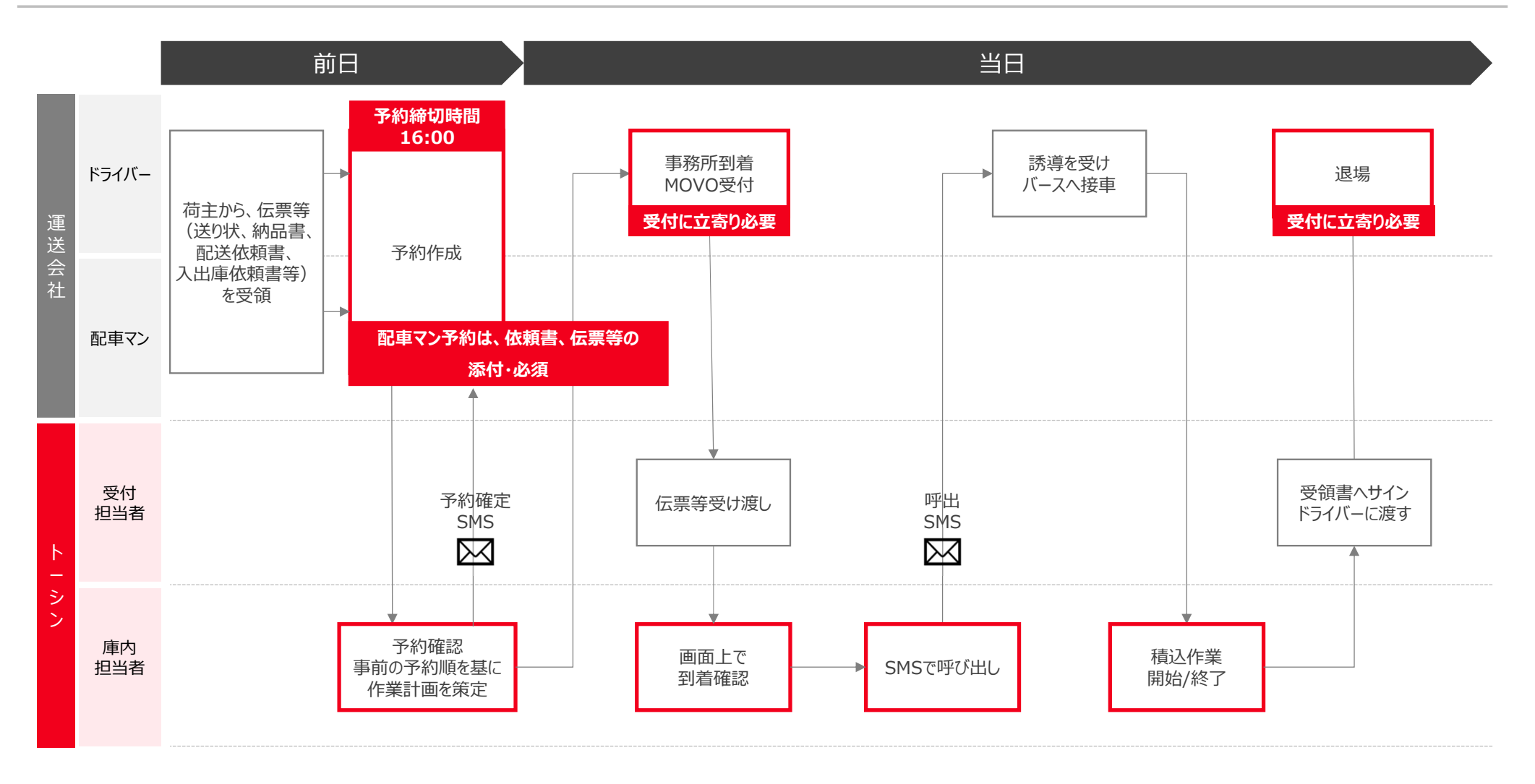

# HINCOBU

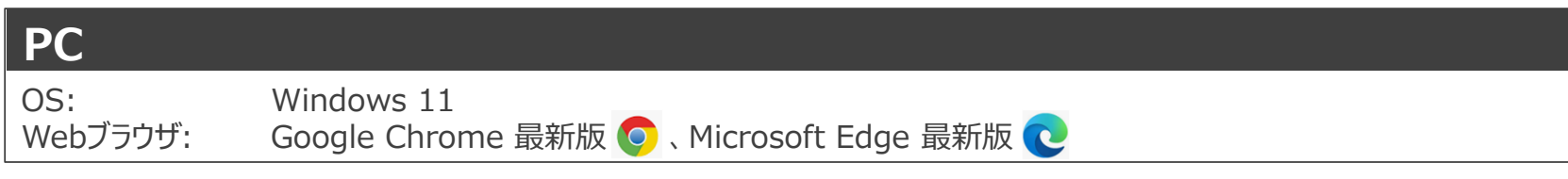

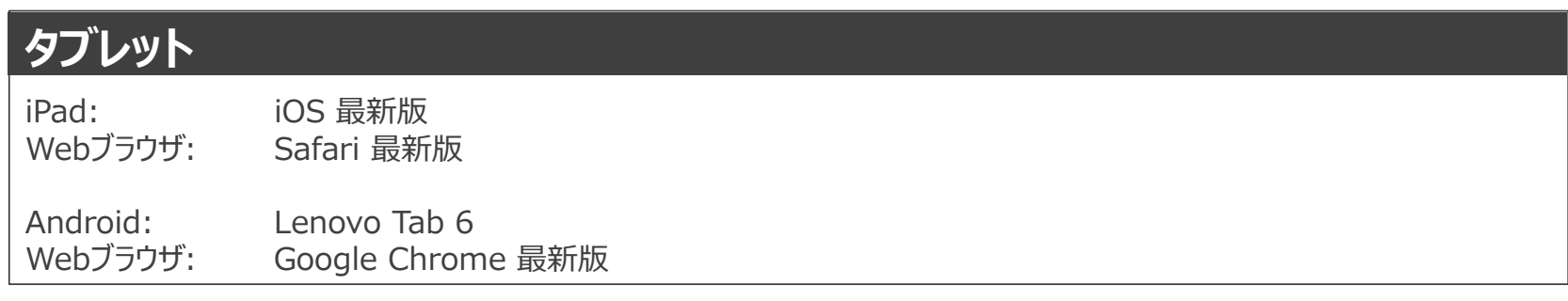

※ Firefox・Internet Exploreでは弊社サービスをご利用いただけません メタイム<br>※動作確認済み環境以外における動作保証は致しかねます。表示崩れや機能欠損が発生した場合やそれにより発生した不利益等について当社は ⼀切の責任を負いません。

ログインURL:https://accounts.movo.co.jp/

HACOBU

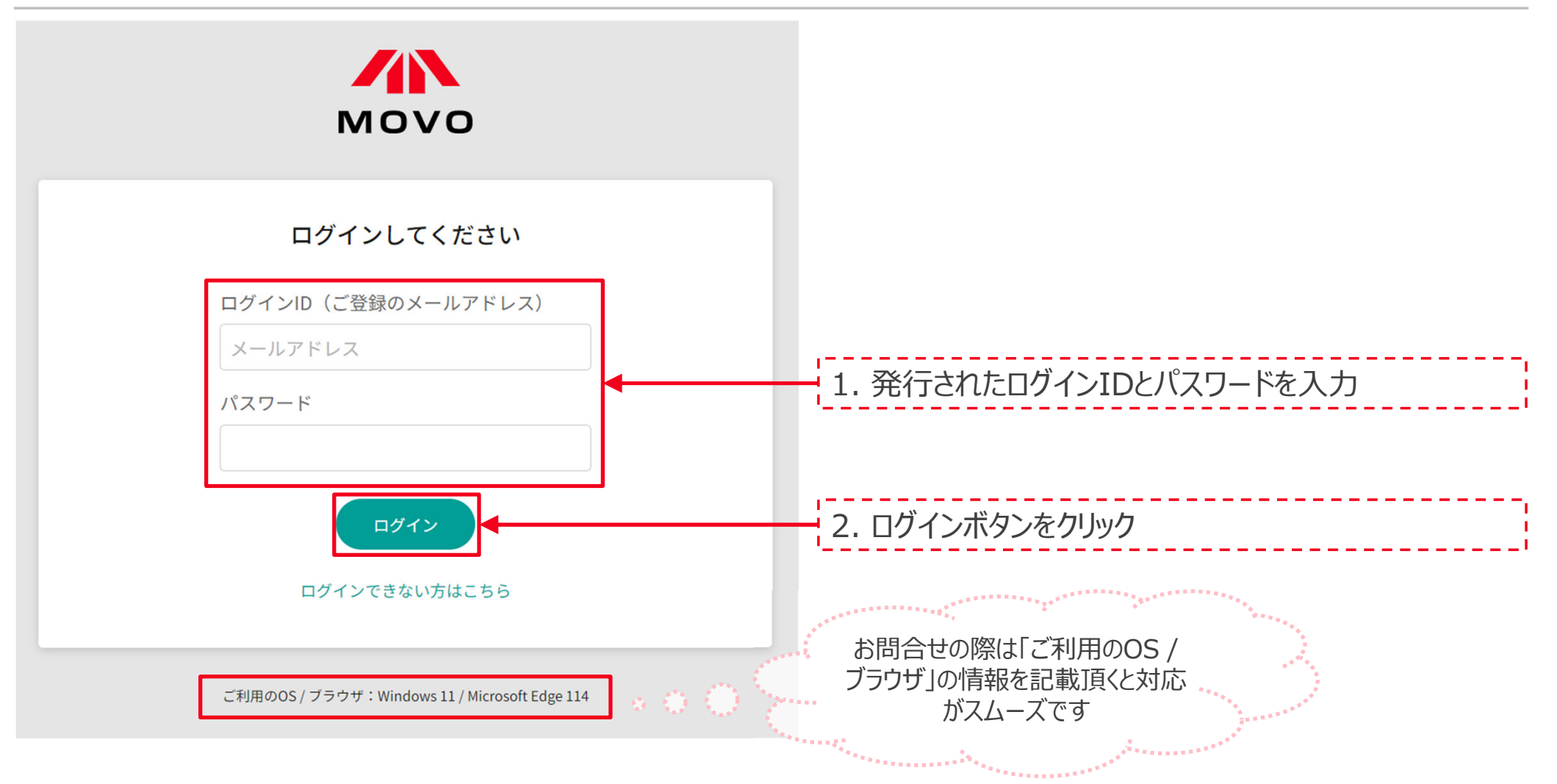

## 予約作成手順①

•予約⼀覧から「予約作成」をクリック

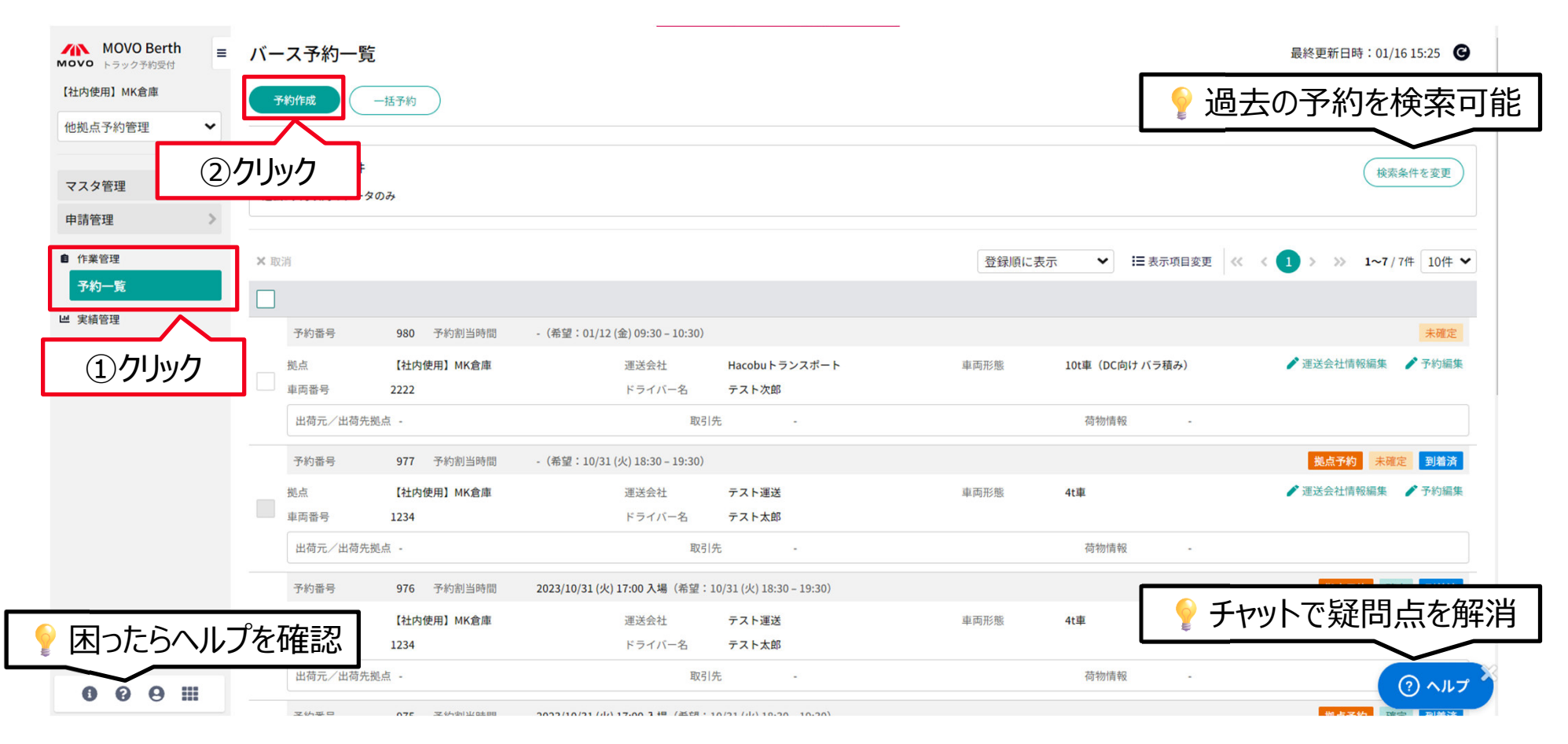

## 予約作成手順②

• 予約先拠点を選択後、運用ルールを確認し必須項目を入力 ※この操作説明の画面と実際の操作画面に表示される内容(必須、任意項目等)は異なりますのでご注意ください

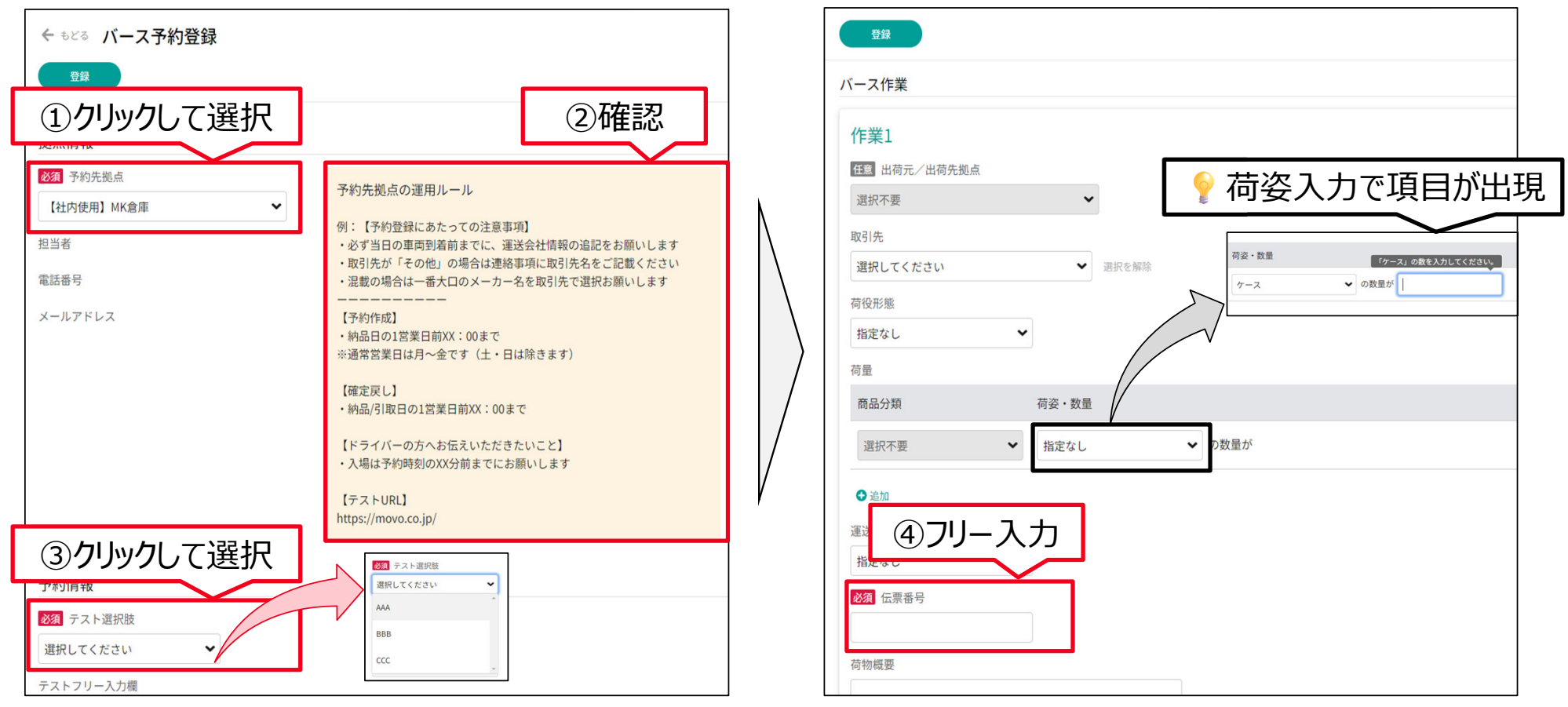

Copyright Hacobu, Inc.

HACOBU

• 必須項目入力後に作業日時、運送会社情報を入力 ※この操作説明の画面と実際の操作画面に表示される内容(必須、任意項目等)は異なりますのでご注意ください

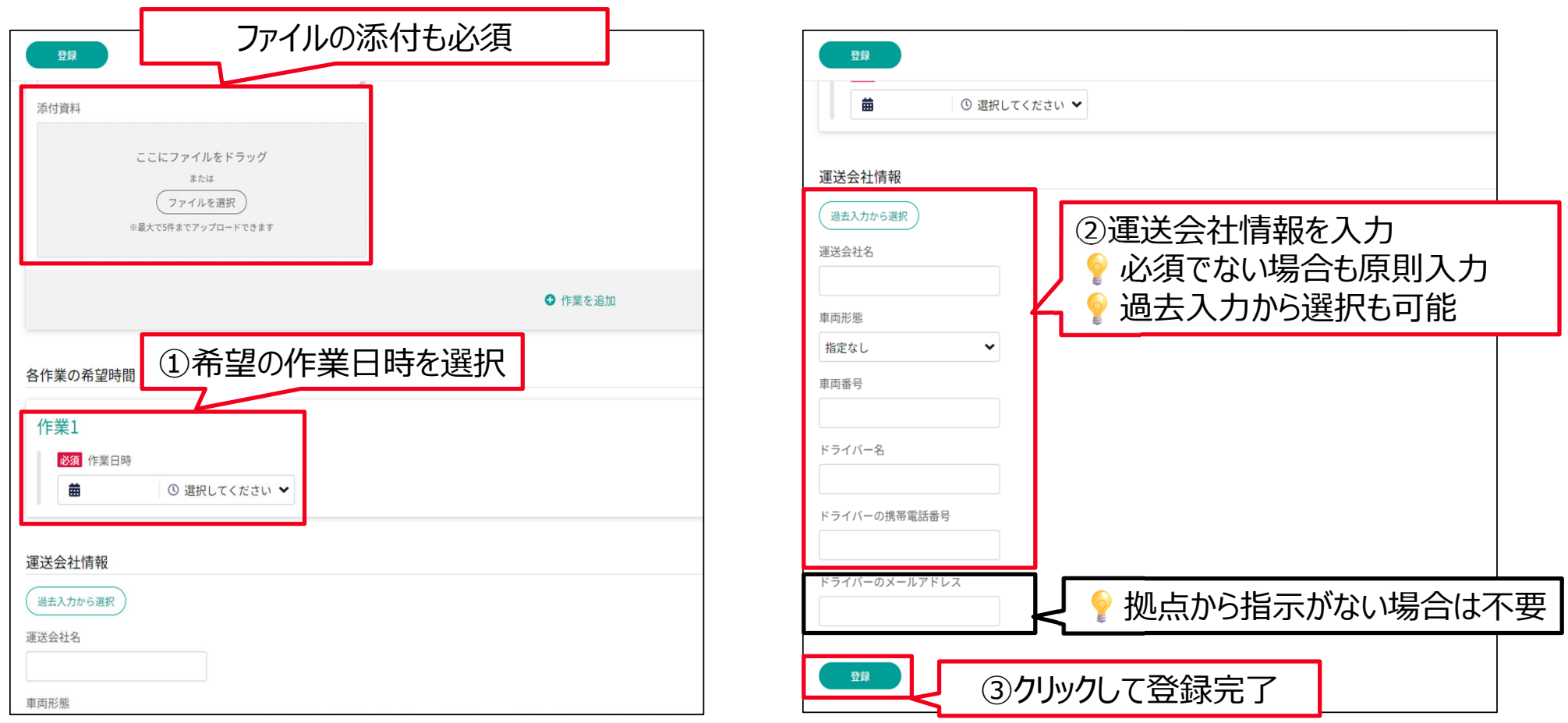

ヘルプページのご案内

HACOBU

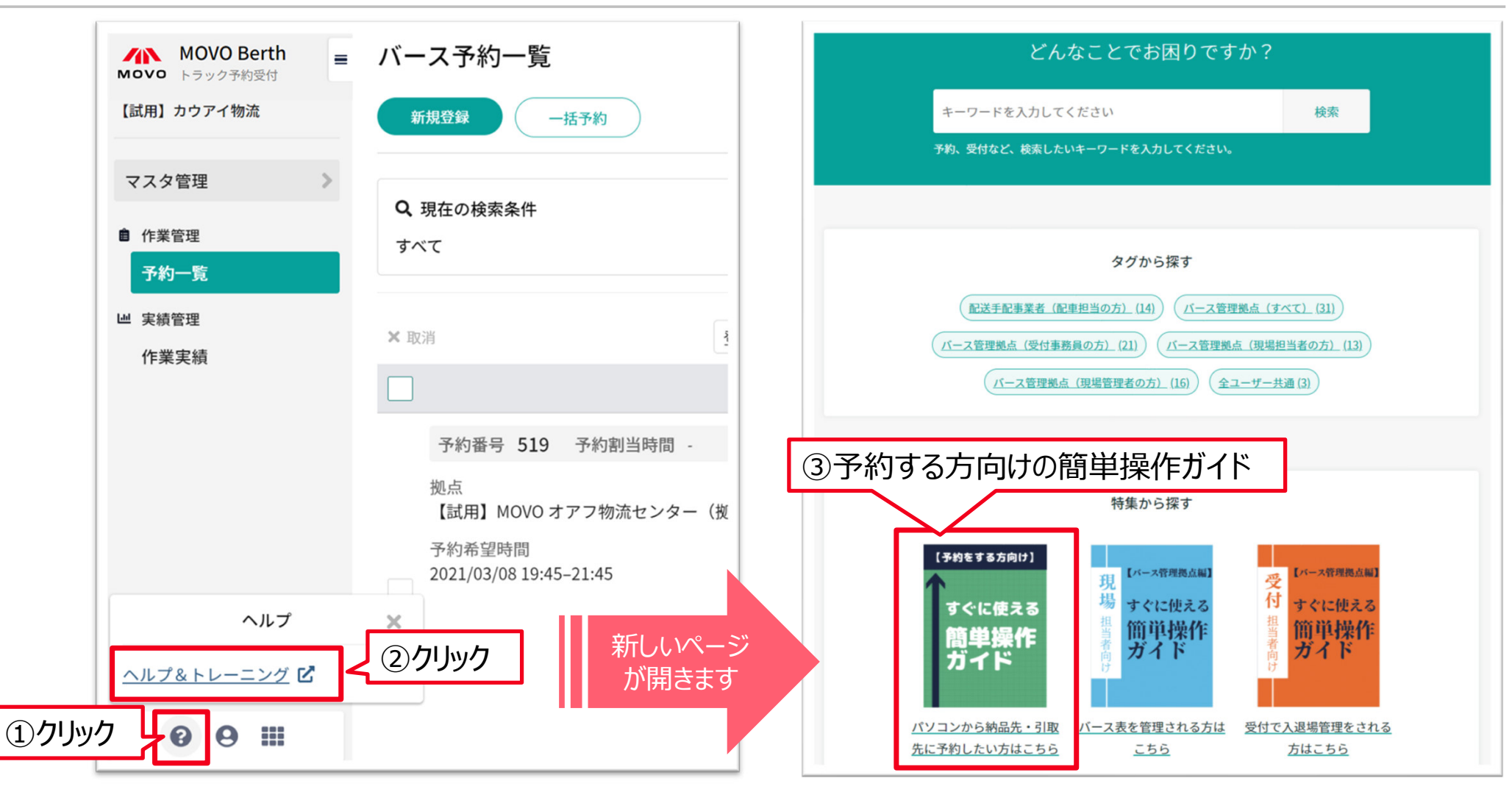

#### 予約作成時に運用ルールを必ずご確認ください

# HACOBU

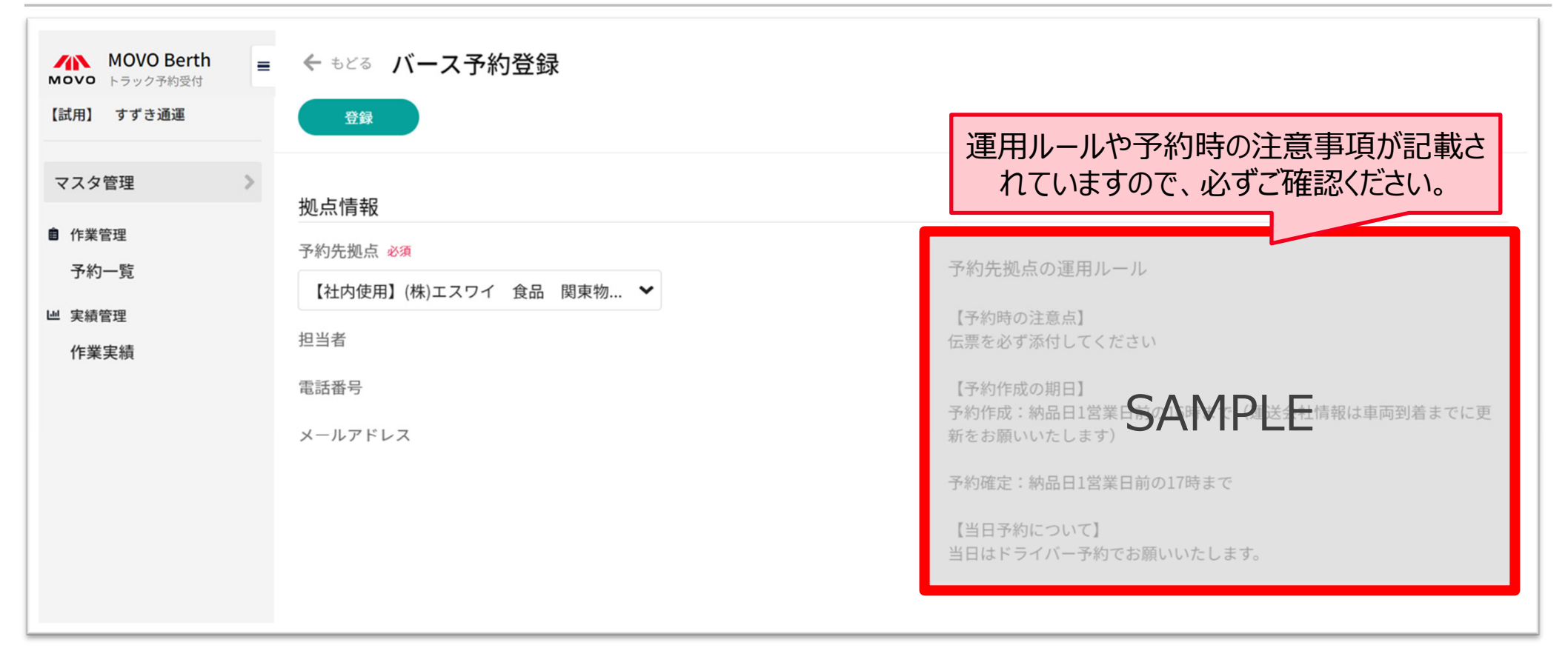